## **To download the source files to ArcGIS Pro to install on your Windows based PC.**

- 1. [ArcGIS Pro 3.1](https://montanaedu.sharepoint.com/:f:/s/ESRISoftware/Enx6cjuPrJFEqY-OA3Rs540BpebZCVZ754BmFWzstwmFRQ?e=ruyZVN)
- 2. Log into MSU's Sharepoint with your NetID@msu.montana.edu and password.
- 3. Authenticate with Duo.
- 4. Install ArcGISPro 31 184994.exe and subsequent patches (\*311\*, \*312\* in file the filename).
	- a. ArcGIS ProHelp 31 185018.exe is optional.
	- b. Other files are unnecessary for student use.
	- c. If you encounter a .NET error during the ArcGIS Pro installation as below,

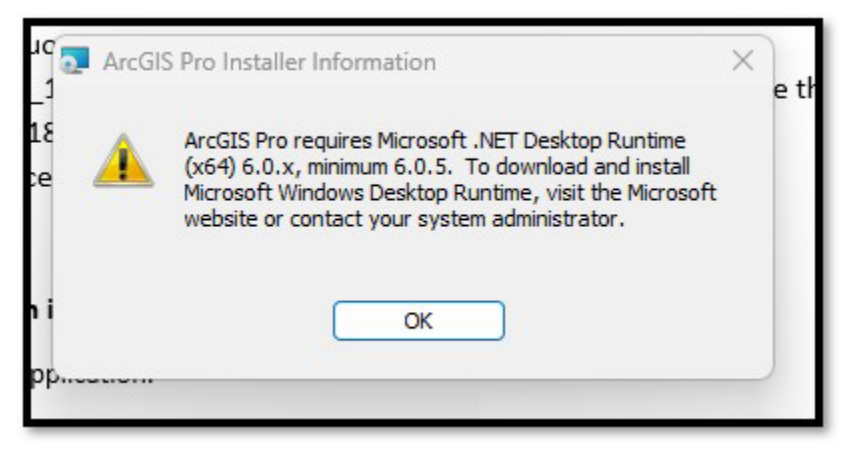

1. go to Microso�'s dotnet site to download and install .Net.

https://dotnet.microsoft.com/en-us/download/dotnet/6.0 See image on the next page.

- 2. Scroll down to .NET Desktop Runtime.
- 3. Download and install the x64. See image on the next page.

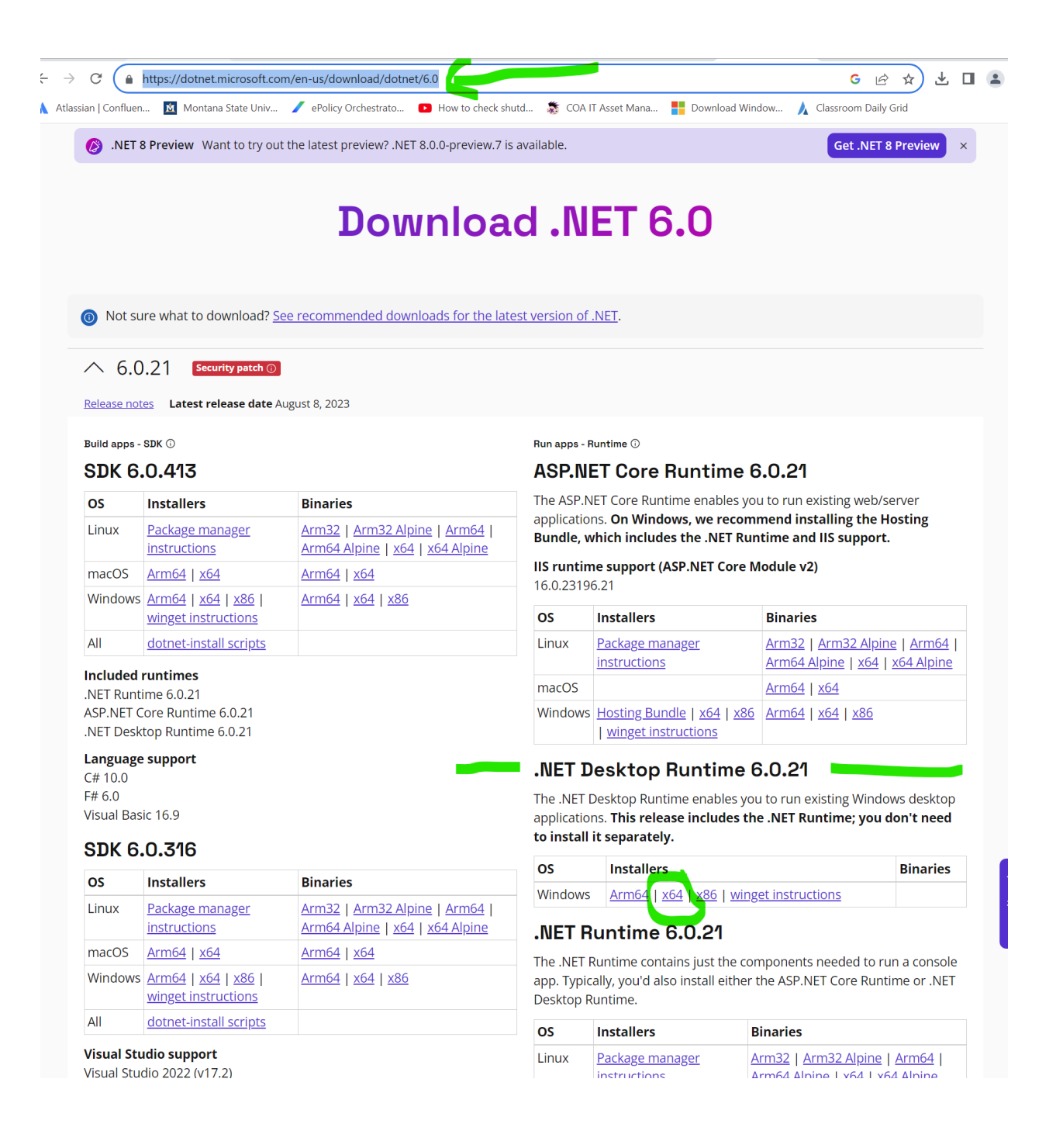

4. After installing .Net Desktop Runtime, navigate to the location of ArcGIS Pro download and restart the installation process (note, you can click No to All during the extraction process.)

## **Instruc�ons to ac�vate/sign in to ArcGIS Pro**

1. Open the ArcGIS Pro application.

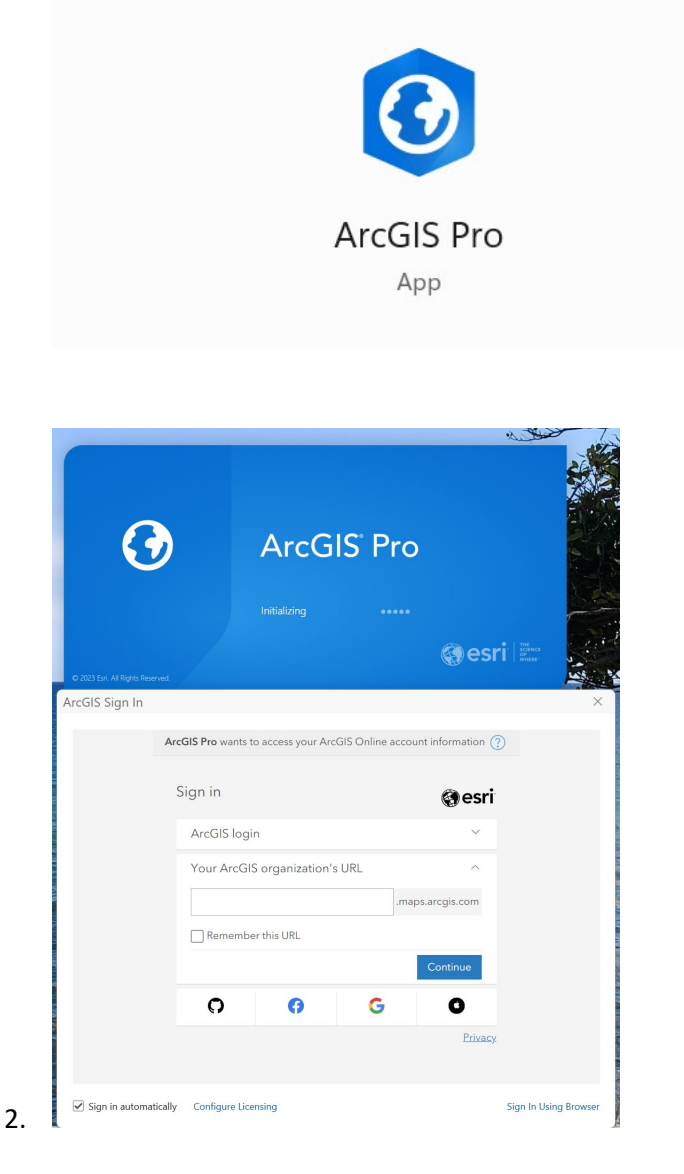

In Your ArcGIS organization's URL, enter sscmsu. Check the Remember this URL. Check the blue Continue button. See below.

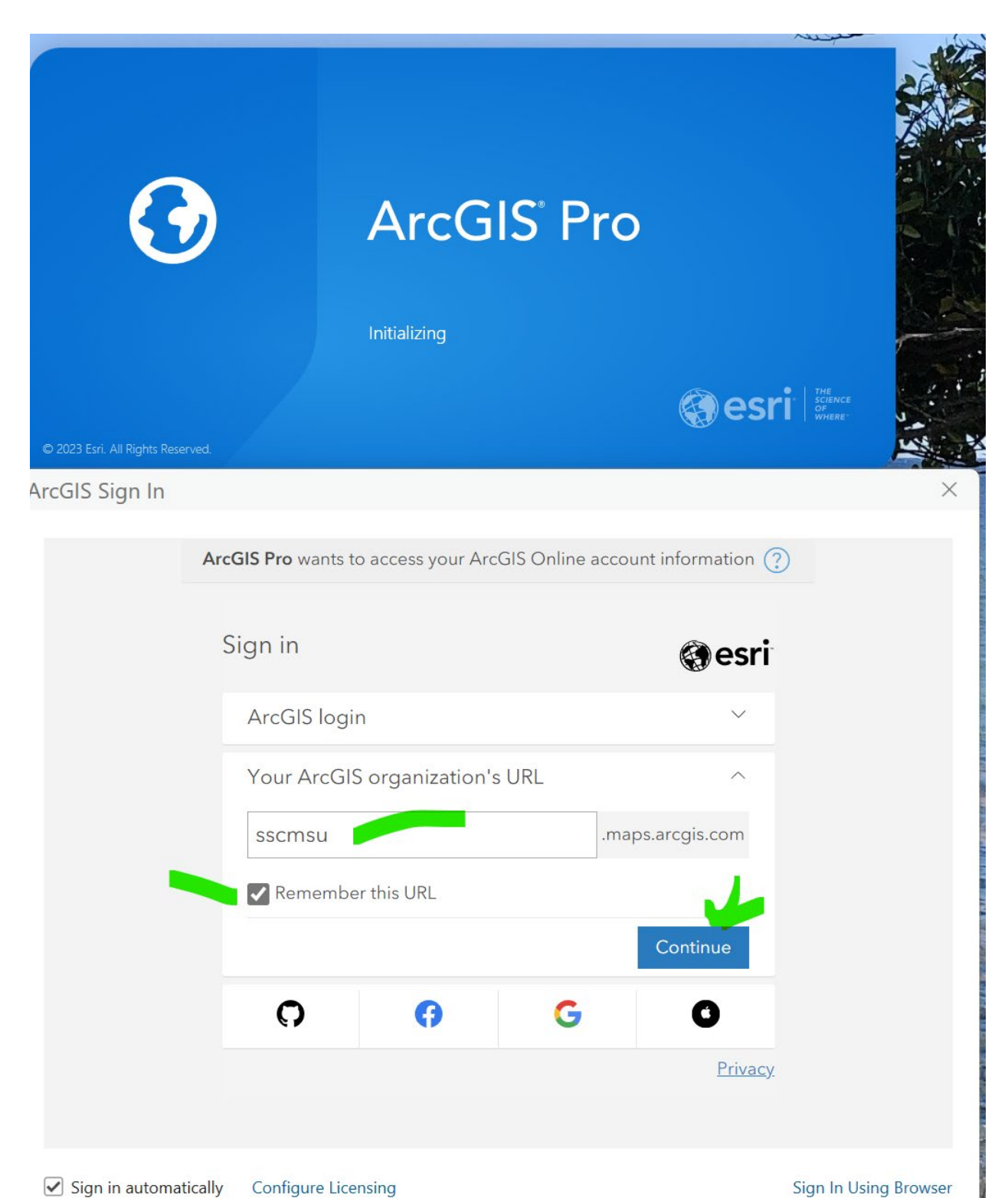

Sign in automatically **Configure Licensing** 

3. Click on the Spatial Sciences Montana State University ArcGIS Online Single Sign On.

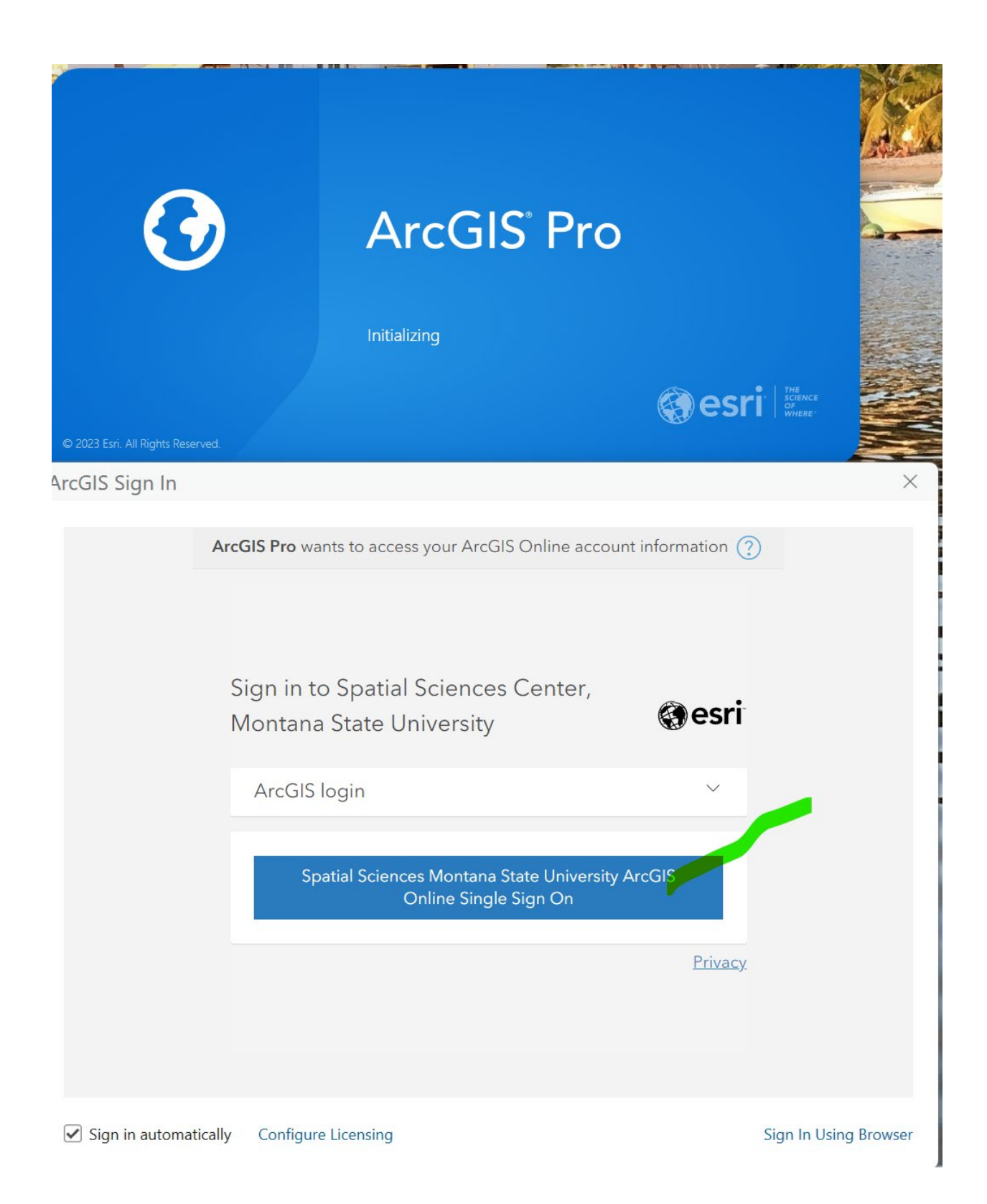

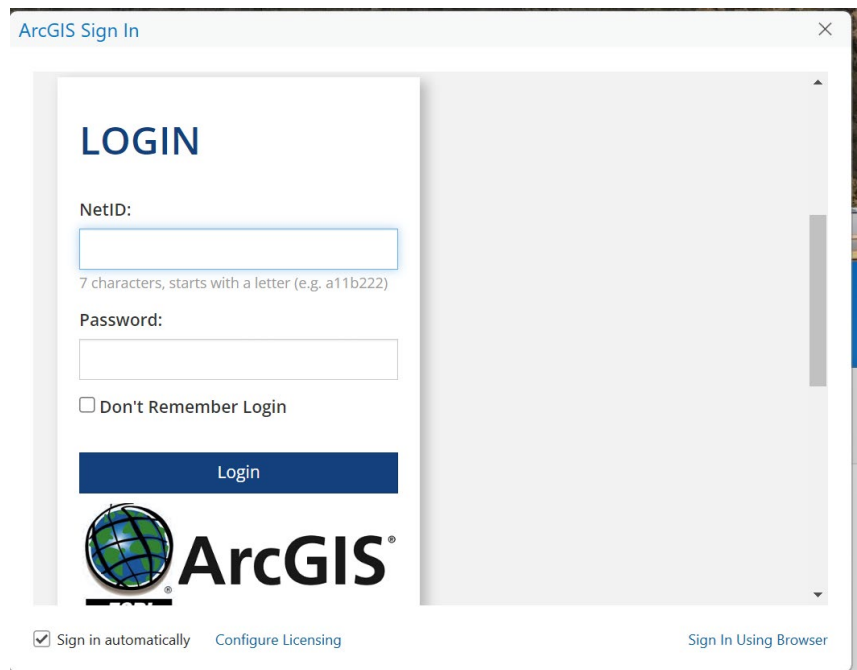

4. Enter your NetId and password. Click Login.

## 5. Approve authentication with Duo.

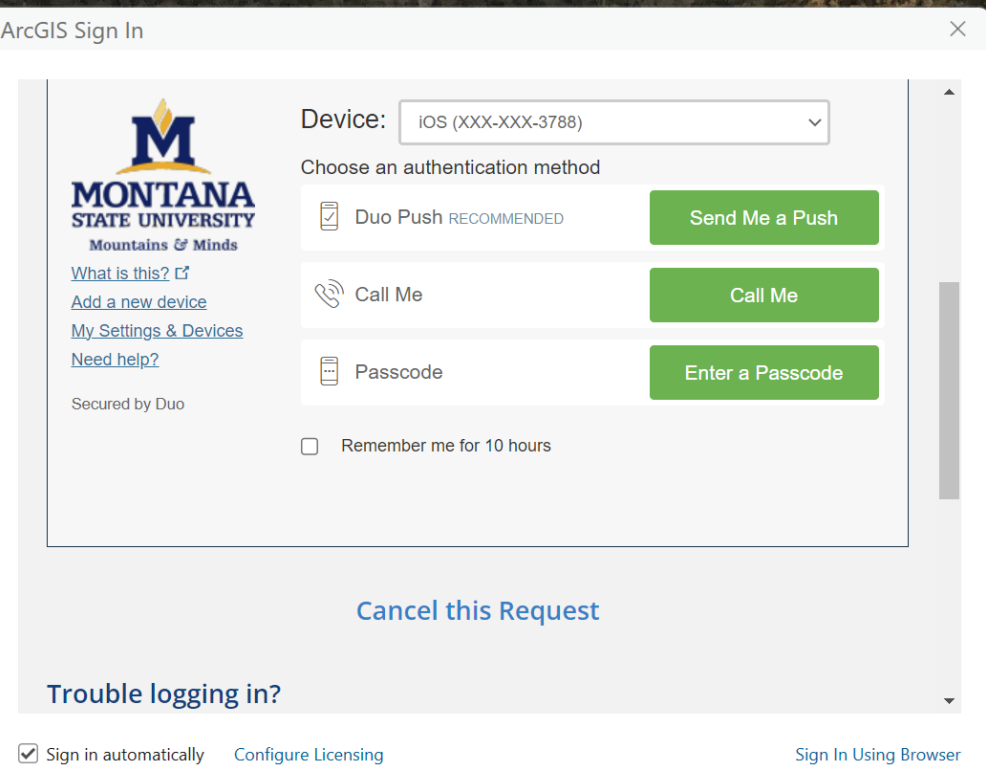

 $\sim 10^{-11}$ 

6. Successful log in will look as below:

## ArcGIS<sup>®</sup> Pro

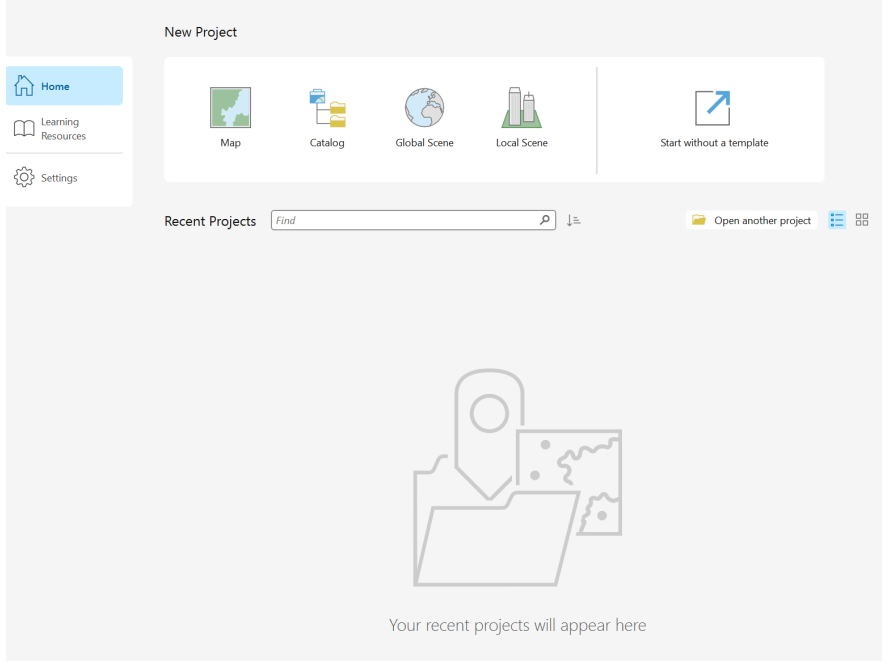

Last Updated 8/22/2023 10:23 AM